# Skybox Ticker Hardware Install Guide

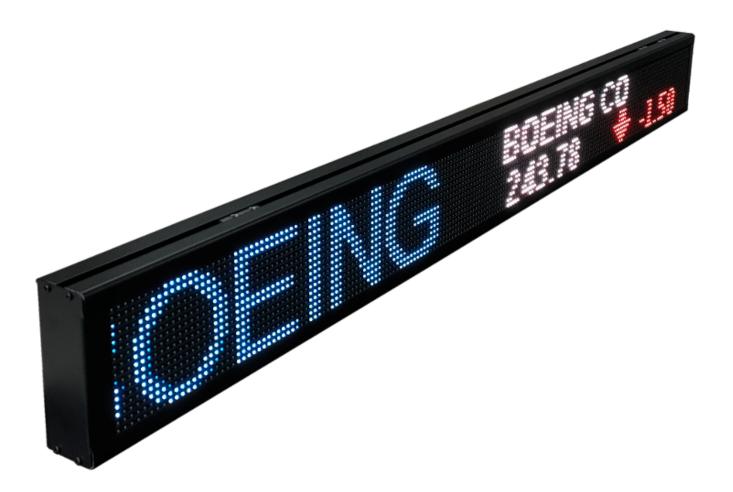

www.SkyboxFanCave.com

Version 1.0 (update 4/13/23)

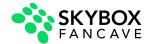

# **Table of Contents**

| Tools Required                    | 1 |
|-----------------------------------|---|
| ETL Certification                 | 1 |
| Wall Mount (option a)             | 2 |
| Adjustable Wall Mounts (option b) | 2 |
| Ceiling Mount (option a)          | 3 |
| Ceiling Mount (option b)          | 4 |
| Connecting Power                  | 5 |
| Network Connectivity              | 6 |
| Troubleshooting                   | 7 |

#### **Tools Required**

- Cordless drill with phillips bit #1 & #2
- Standard set of drill bits
- 3/8" nut driver

- Torpedo Level
- Chalk line (or a laser level if possible)
- Tape measure

#### **ETL Certification**

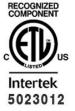

This document supersedes all previous Authorizations to Mark for the noted Report Number.

This Authorization to Mark is for the exclusive use of Intertek's Client and is provided pursuant to the Certification agreement between Intertek and its Client, Intertek's responsibility and liability are fimited to the terms and conditions of the agreement, lorence and its client, intertek assumes no lability to any party, other than to the Client in accordance with the agreement, for any loss, expense or damage occasioned by the use of this Authorization to Mark. Only the Client is authorized to permit copying or distribution of this Authorization to Mark and then only in its entirety. Use of Intertek's Certification mark is restricted to the conditions laid out in the agreement and in this Authorization to Mark. Any further use of the Intertek name the sale or advertisement of the tested material, product or service must first be approved in writing by Intertek, Initial Factory Assessments and Follow up Services are for the purpose of assuming appropriate usage of the Certification mark in accordance with the agreement, they are not for the purposes of production quality control and do not relieve the Client of their obligations in this respect.

Intertek Testing Services NA Inc. 545 East Algonquin Road, Arlington Heights, IL 60005 Telephone 800-345-3851 or 847-439-5667 Fax 312-283-1672

|              | Audio/Video, Information and Communication Technology Equipment - Part 1: Safety Requirements [UL 62368-1:2019 Ed.3]        |
|--------------|----------------------------------------------------------------------------------------------------|
| Standard(s): | Audio/Video, Information and Communication Technology Equipment - Part 1: Safety Requirements [CSA C22.2#62368-1:2019 Ed.3] |
| Product:     | RGB sign                                                                                                    |

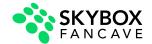

#### Wall Mount (option a)

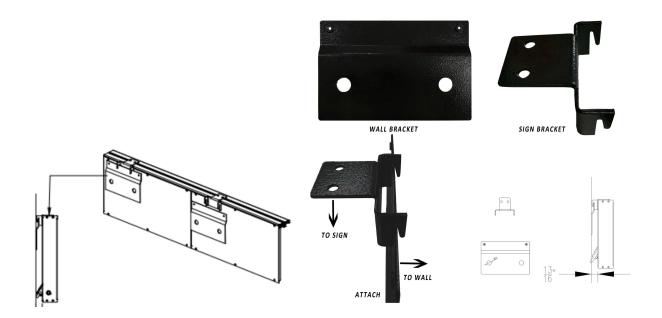

- 1. Screw Wall Brackets into wall studs (or use Anchors/drywall plugs) using a minimum of two-inch screws.
- 2. Attach the Sign Bracket onto the top frame via the caged nuts located in the top frame itself (there will be 4 caged nuts, 2 nuts per Sign Bracket.)
- 3. Lift A1 section and set the sign bracket down onto the wall bracket.

#### Adjustable Wall Mounts (option b)

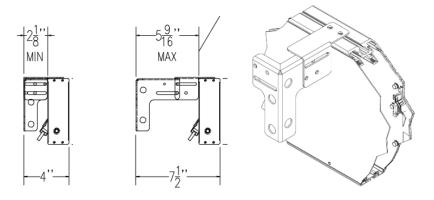

1. Connect the two metal brackets together with the two nut / bolt / washer sets.

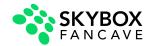

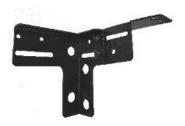

2. Screw Wall Brackets (vertically) into wall studs (or use Anchors/drywall plugs) using a minimum of two-inch screws.

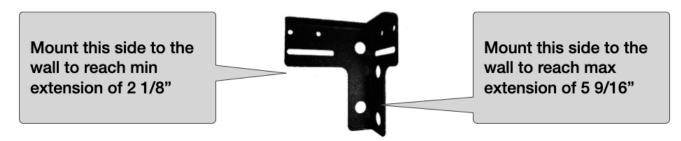

3. Attach the Sign Bracket onto the top frame via the caged nuts located in the top frame itself (there will be 4 caged nuts, 2 nuts per Sign Bracket.)

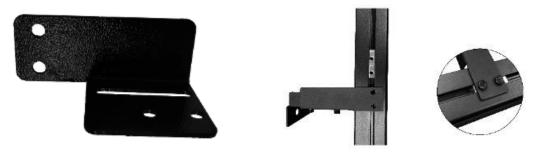

## Ceiling Mount (option a)

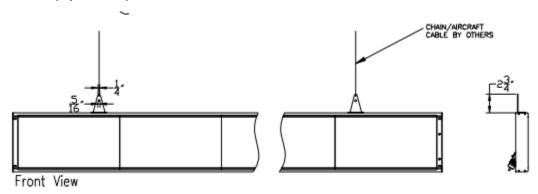

1. Attach the Triangular Sign Bracket onto the top frame via the caged nuts located in the top frame. Slide along the top of the ticker top to position the brackets then tighten.. (there will be 4 caged nuts, 2 nuts per Sign Bracket.)

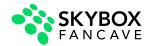

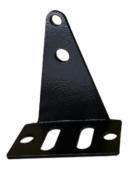

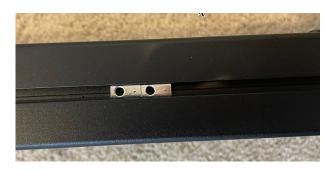

2. Attach a chain or aircraft cable to the bracket.

## Ceiling Mount (option b)

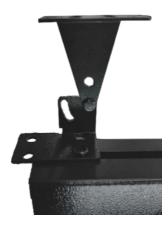

1. Attach the Sign Bracket onto the top frame via the caged nuts located in the top frame - slide along the top of the ticker top position the brackets. (there will be 4 caged nuts, 2 nuts per Sign Bracket.)

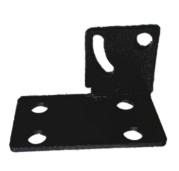

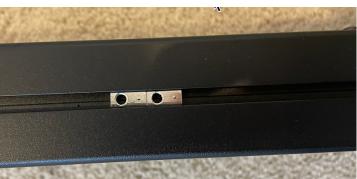

2. Attach the triangle shaped bracket to the ceiling.

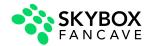

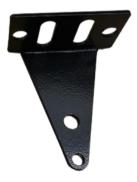

3. Connect the two metal brackets together with the two nut / bolt / washer sets.

# **Connecting Power**

1. Plug the AC power cable into the port on the back of Sign. Once the power cable is plugged in the right direction, it will be locked in place.

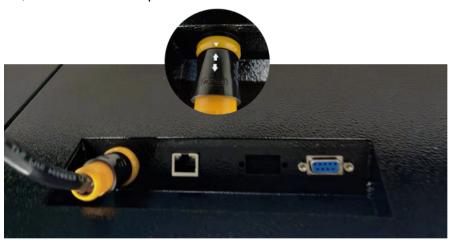

2. The pre-loaded message should start at section A1 and scroll continuously across the entire sign from right to left. If the message doesn't properly scroll through all sections check the data and power cable connections between sections (steps 3 and 4 above).

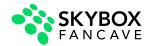

#### **Network Connectivity**

- 1. If you are using a wired connection, plug your Cat5 cable to the RJ45 port (see photo in step 7 on the previous page). If you ordered a twin ticker, there will be one RJ45 port on the right side and one on the left side.
- 2. For a wireless connection, once the sign is turned on with either a Smartphone or PC/Laptop that can detect wireless networks, follow these steps:
  - a. Check available wireless networks, locate and connect to the network named 'Tickercom' the password for this network is 'PASSWORD' all in upper case. Once Connected to 'Tickercom' your device may state that you have 'Limited Connectivity' this is normal. If it says "Unable to join the network", please try the WIFI setup on a different device.

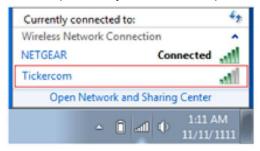

- b. Once connected to 'Tickercom' open your browser and in the address bar type in 192.168.0.1 and press enter.
- c. A pop-up screen will appear requesting a login Username and Password. Enter the following and click Sign in.

Username: admin Password: PASSWORD

d. From the ticker sign's wireless setup screen interface select the "QuickConnect" option from the left hand menu to view all available wireless networks.

#### WLAN Link Scan

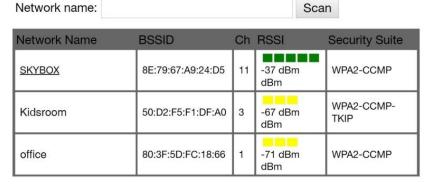

e. Select the desired wireless network and enter the associated password and click submit.

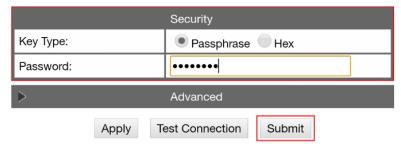

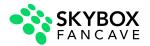

f. After you see the confirmation screen your ticker has successfully connected and you can exit your browser.

Changed WLAN Profile New\_Profile Instance to "SKYBOX".
Changed WLAN Profile New\_Profile Basic Network Name to "SKYBOX".
Changed WLAN Profile New\_Profile Security Suite to "WPA2".
Changed WLAN Profile New\_Profile Security WPAx Passphrase to "
<Configured>".
Changed WLAN Profile New\_Profile Security WPAx Encryption to "CCMP".
The changes have been saved permanently.

- Ensure your network / firewall is set up to allow Outbound TCP/IP communication to cms.risedisplay.com via port 9090. More details check out the <u>Rise Ticker App User Guide</u>.
- 4. To update your content and control the scroll speed and brightness by downloading the Rise Ticker App from the Apple App Store or Google Play Store.

#### Troubleshooting

- No content is appearing on your ticker make sure the power cable is firmly connected.
  - If there is a white blinking LED in the top right of section A1, this means your ticker is in power save mode. Use the remote to turn off power save and resume scrolling content.
- Content is only scrolling on a portion of the ticker it is likely that something wasn't connected
  properly during installation or something came loose in shipping. Start by removing the section to
  the left of the last working section. Disconnect and reconnect the power cable and the CAT5
  jumper.
- My ticker data is not updating unplug your ticker for 5 seconds then reconnect power and wait
  60 seconds to see if the content updates. Then check your Rise Ticker App to see if the ticker
  shows online, if it is showing red go to a device connected to the same network and type
  192.168.0.1 in the address bar and log in with Username: admin Password: PASSWORD.
  Navigate to the Interface wlan0 menu item and see if the Connection State is "Connected". If it
  says disconnected repeat the step 2 under Network Connectivity from this guide.
  - If your ticker is not properly updating and you have verified it is connected, share the <u>Rise</u>
     <u>Ticker App User Guide</u> with your IT department and have them check your organization
     firewall to ensure it is not blocking connectivity to the ticker.
- If you have any other questions or need assistance email us at support@risedisplay.com.